# Chapter 24 Creating Time ID Variables

Chapter Table of Contents

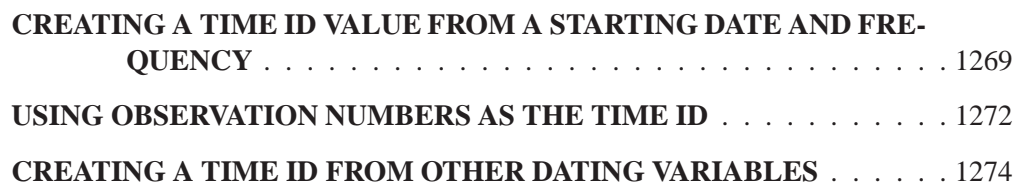

#### Part 3. General Information

## Chapter 24 Creating Time ID Variables

The Forecasting System requires that the input data set contain a time ID variable. If the data you want to forecast are not in this form, you can use features of the Forecasting System to help you add time ID variables to your data set. This chapter shows examples of how to use these features.

### **Creating a Time ID Value from a Starting Date and Frequency**

As a first example of adding a time ID variable, you will use the SAS data set created by the following statements. (Or use your own data set if you prefer.)

**data no\_id; input y @@; datalines; 10 15 20 25 30 35 40 45 50 55 60 65 70 75 80 85 run;**

Submit these SAS statements to create the data set NO–ID. This data set contains the single variable Y. Assume that Y is a quarterly series and starts in the first quarter of 1991.

In the Time Series Forecasting window, use the Browse button to the right of the Data set field to bring up the Data Set Selection window. Select the WORK library and then select the NO–ID data set.

You must create a time ID variable for the data set. Click the Create button to the right of the Time ID field. This brings up a menu of choices for creating the Time ID variable, as shown in Display 24.1.

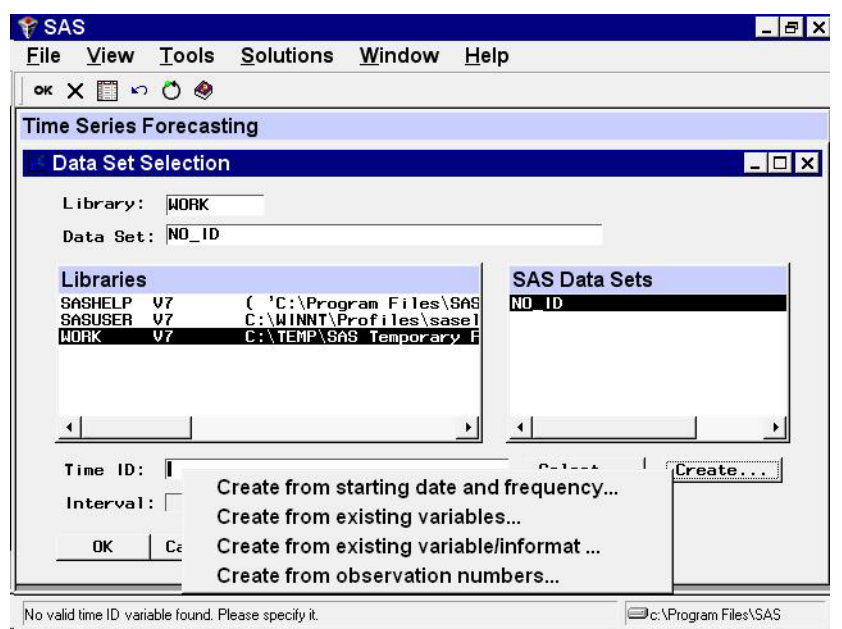

**Display 24.1.** Time ID Creation Popup Menu

Select the first choice, Create from starting date and frequency. This brings up the Time ID Creation from Starting Date window shown in Display 24.2.

**Display 24.2.** Time ID Creation from Starting Date Window

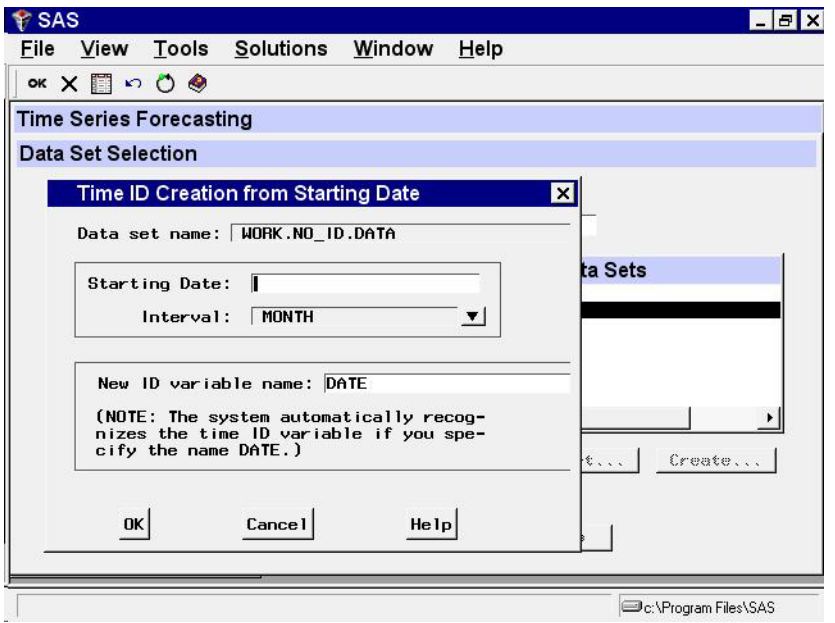

Enter the starting date, 1991:1, in the Starting Date field.

Select the Interval combo box arrow and select QTR from the pop-up menu. The Interval value QTR means that the time interval between successive observations is a quarter of a year; that is, the data frequency is quarterly.

Now select the OK button. The system prompts you for the name of the new data set. If you want to create a new copy of the input data set with the DATE variable added, you should enter a name for the new data set. If you want to replace the NO–ID data set with the new copy containing DATE, just select the OK button without changing the name.

For this example, change the New name field to WITH–ID and select the OK button. The data set WITH–ID is created containing the series Y from NO–ID and the added ID variable DATE. The system returns to the Data Set Selection window, which now appears as shown in Display 24.3.

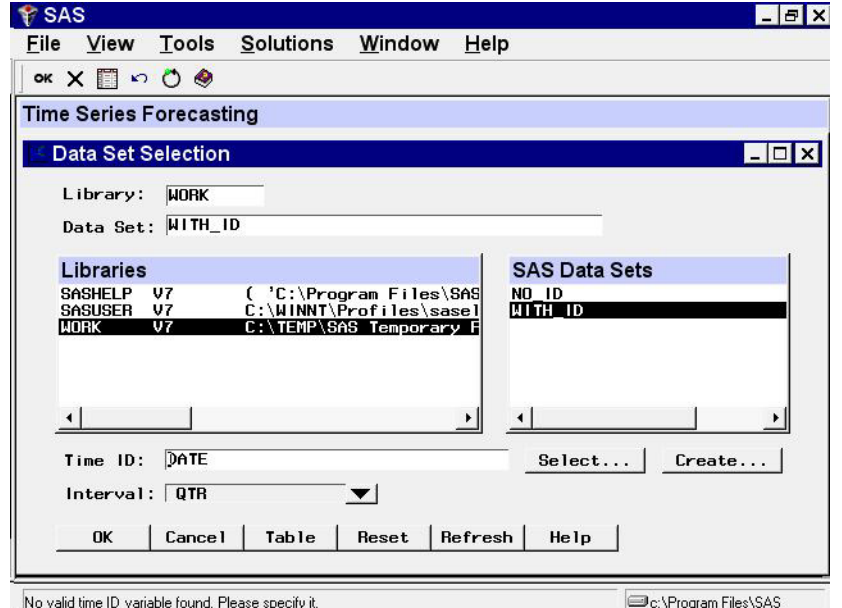

**Display 24.3.** Data Set Selection Window after Creating Time ID

Select the Table button to see the new data set WITH–ID. This brings up a VIEWTABLE window on the data set WITH–ID, as shown in Display 24.4. Select File and Close to close the VIEWTABLE window.

| <b><i>V</i></b> SAS |        |                                             |              |      |  |                          |      | $  \mathbf{z}$       |
|---------------------|--------|---------------------------------------------|--------------|------|--|--------------------------|------|----------------------|
| File                | Edit   | View                                        | <b>Tools</b> | Data |  | Solutions Window         | Help |                      |
| 门房                  | 6      |                                             |              |      |  | Q L L N X X 2 指图 2 指图图图令 |      |                      |
|                     |        | T. VIEWTABLE: WORK.WITH_ID                  |              |      |  |                          |      | $ \Box$ $\times$     |
|                     |        |                                             |              |      |  |                          |      |                      |
|                     | DATE   | ÿ                                           |              |      |  |                          |      |                      |
| 1                   | 1991:1 | 10                                          |              |      |  |                          |      |                      |
| $\overline{c}$      | 1991:2 | 15                                          |              |      |  |                          |      |                      |
| 3                   | 1991:3 | 20                                          |              |      |  |                          |      |                      |
| 4                   | 1991:4 | 25                                          |              |      |  |                          |      |                      |
| 5                   | 1992:1 | 30                                          |              |      |  |                          |      |                      |
| 6                   | 1992:2 | 35                                          |              |      |  |                          |      |                      |
| 7                   | 1992:3 | 40                                          |              |      |  |                          |      |                      |
| 8                   | 1992:4 | 45                                          |              |      |  |                          |      |                      |
| 9                   | 1993:1 | 50                                          |              |      |  |                          |      |                      |
| 10                  | 1993:2 | 55                                          |              |      |  |                          |      |                      |
| 11                  | 1993:3 | 60                                          |              |      |  |                          |      |                      |
| 12                  | 1993:4 | 65                                          |              |      |  |                          |      |                      |
| 13                  | 1994:1 | 70                                          |              |      |  |                          |      |                      |
| 14                  | 1994:2 | 75                                          |              |      |  |                          |      |                      |
| 15                  | 1994:3 | 80                                          |              |      |  |                          |      |                      |
| 16                  | 1994:4 | 85                                          |              |      |  |                          |      |                      |
|                     |        |                                             |              |      |  |                          |      |                      |
|                     |        |                                             |              |      |  |                          |      |                      |
|                     |        |                                             |              |      |  |                          |      |                      |
|                     |        |                                             |              |      |  |                          |      |                      |
|                     |        | NOTE: Table has been opened in browse mode. |              |      |  |                          |      | C:\Program Files\SAS |

**Display 24.4.** Viewtable Display of Data Set with Time ID Added

## **Using Observation Numbers as the Time ID**

Normally, the time ID variable will contain date values. If you do not want to have dates associated with your forecasts, you can also use observation numbers as time ID variables. However, you still must have an ID variable. This can be illustrated by adding an observation index time ID variable to the data set NO–ID.

In the Data Set Selection window, select the data set NO–ID again. Select the Create button to the right of the Time ID field. Select the fourth choice, Create from observation numbers, from the pop-up menu. This brings up the Time ID Variable Creation window shown in Display 24.5.

**Display 24.5.** Create Time ID Variable Window

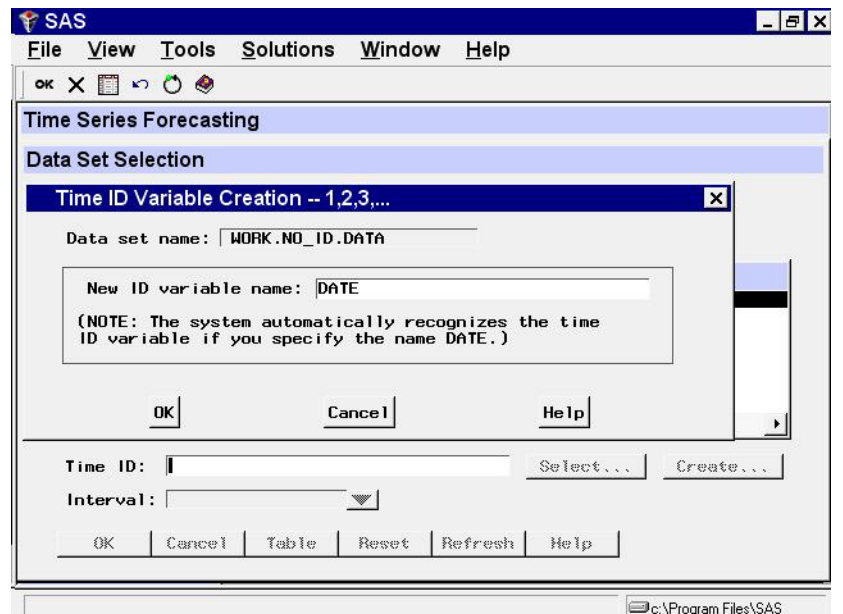

Select the OK button. This brings up the New Data Set Name window. Enter "OBS–ID" in the New data set name field. Enter "T" in the New ID variable name field.

Now select the OK button. The new data set OBS–ID is created, and the system returns to the Data Set Selection window, which now appears as shown in Display 24.6.

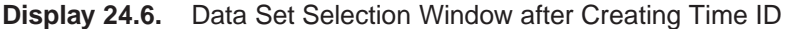

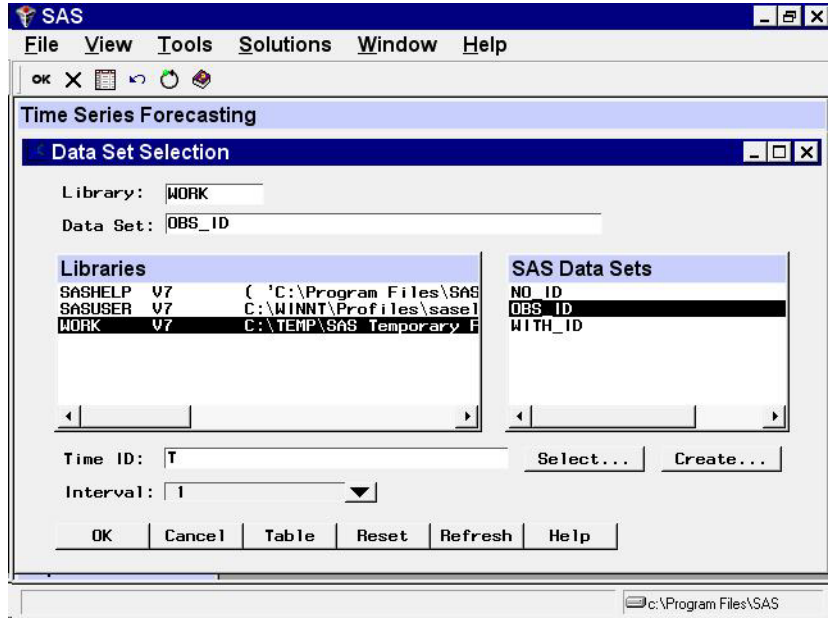

The Interval field for OBS–ID has the value '1'. This means that the values of the time ID variable T increment by one between successive observations.

Select the Table button to look at the OBS<sub>–ID</sub> data set, as shown in Display 24.7. **Display 24.7.** VIEWTABLE of Data Set with Observation Index ID

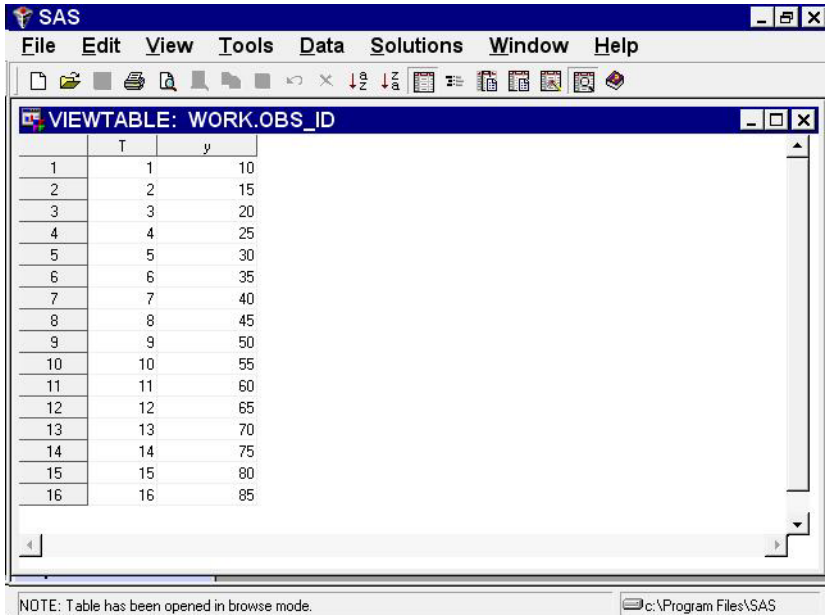

Select File and Close to close the VIEWTABLE window. Select the OK button from the Data Set Selection window to return to the Time Series Forecasting window.

## **Creating a Time ID from Other Dating Variables**

Your data set may contain ID variables that date the observations in a different way than the SAS date valued ID variable expected by the forecasting system. For example, for monthly data, the data set may contain the ID variables YEAR and MONTH, which together date the observations.

In these cases, you can use the Forecasting System's Create Time ID features to compute a time ID variable with SAS date values from the existing dating variables. As an example of this, you will use the SAS data set read in by the following SAS statements:

```
data id_parts;
  input yr qtr y;
datalines;
 91 1 10
 91 2 15
 91 3 20
 91 4 25
 92 1 30
 92 2 35
 92 3 40
 92 4 45
 93 1 50
```
Submit these SAS statements to create the data set ID–PARTS. This data set contains the three variables YR, QTR, and Y. YR and QTR are ID variables that together date the observations, but each variable provides only part of the date information. Because the forecasting system requires a single dating variable containing SAS date values, you need to combine YR and QTR to create a single variable DATE.

Type ID–PARTS in the Data Set field and press the ENTER key. (You could also use the Browse button to bring up the Data Set Selection window, as in the previous example, and complete this example from there.)

Select the Create button at the right of the Time ID field. This brings up the menu of Create Time ID choices, as shown in Display 24.8.

**Display 24.8.** Adding a Time ID Variable

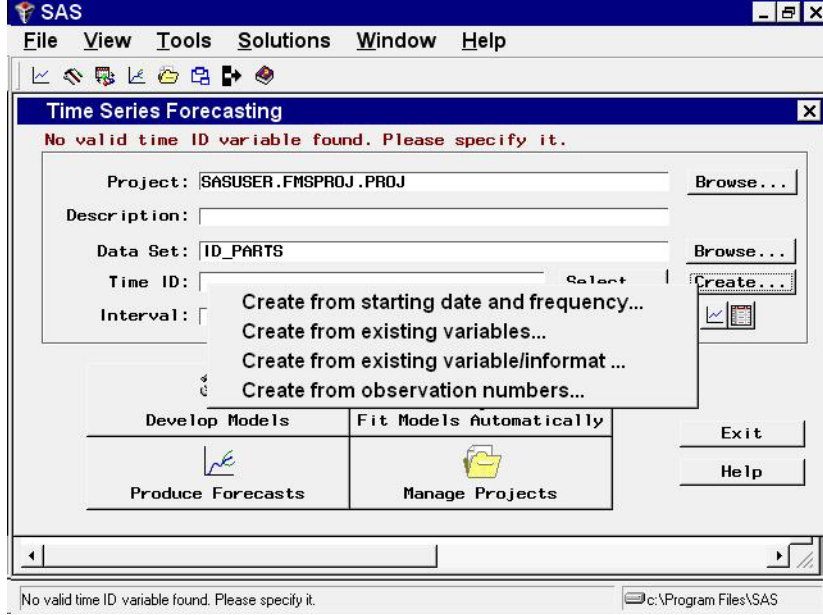

Select the second choice, Create from existing variables. This brings up the window shown in Display 24.9.

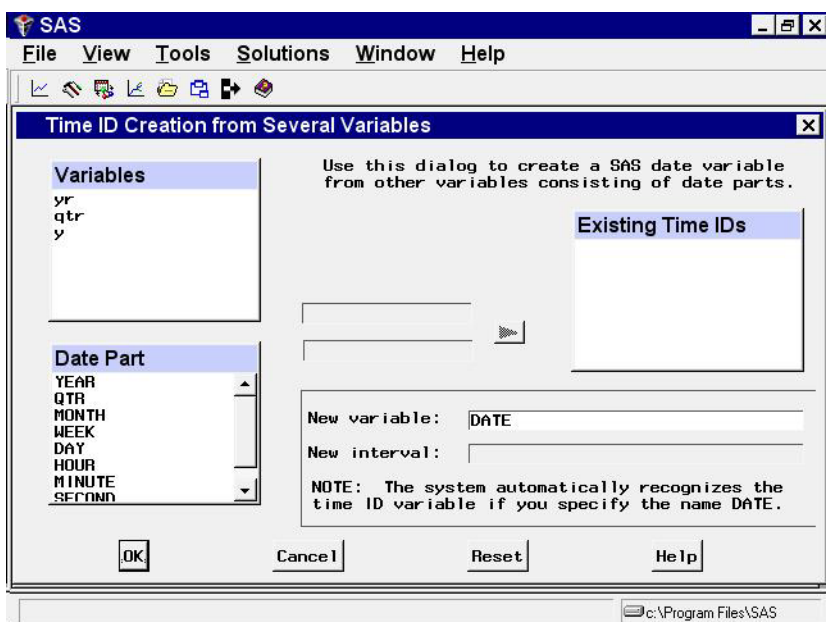

**Display 24.9.** Creating a Time ID Variable from Date Parts

In the Variables list, select YR. In the Date Part list, select YEAR as shown in Display 24.10.

**Display 24.10.** Specifying the ID Variable for Years

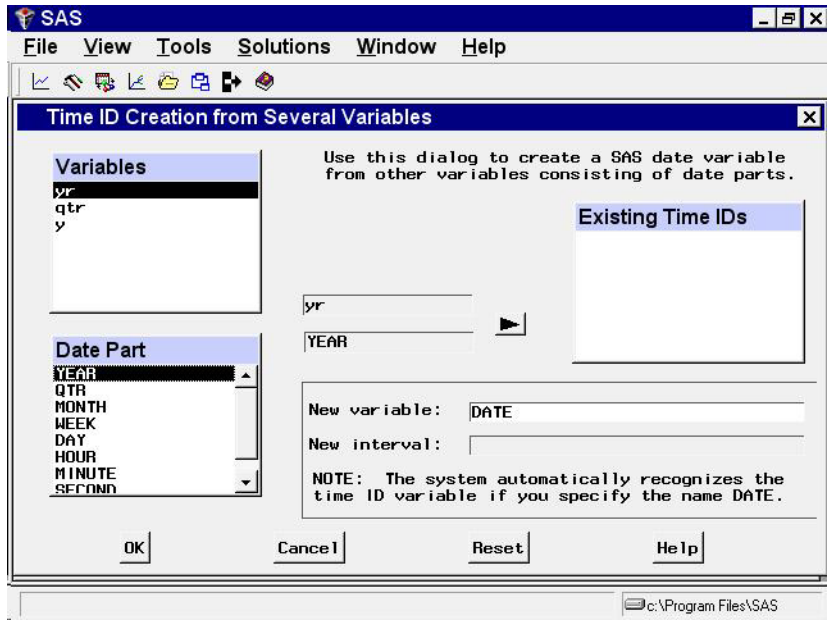

Now click the right-pointing arrow button. The variable YR and the part code YEAR are added to the Existing Time IDs list.

Next select QTR from the Variables list and select QTR from the Date Part list, and click the arrow button. This adds the variable QTR and the part code QTR to the Existing Time IDs list, as shown in Display 24.11.

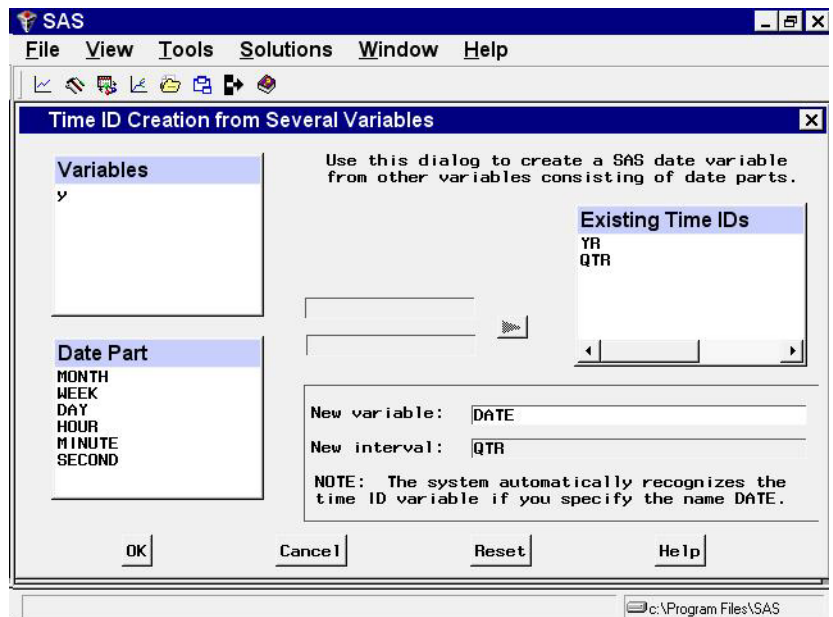

**Display 24.11.** Creating a Time ID Variable from Date Parts

Now select the OK button. This brings up the New Data Set Name window. Change the New data set name field to NEWDATE, and then select the OK button.

The data set NEWDATE is created, and the system returns to the Time Series Forecasting window with NEWDATE as the selected Data Set. The Time ID field is set to DATE, and the Interval field is set to QTR.

The correct bibliographic citation for this manual is as follows: SAS Institute Inc., *SAS/ ETS User's Guide, Version 8*, Cary, NC: SAS Institute Inc., 1999. 1546 pp.

#### **SAS/ETS User's Guide, Version 8**

Copyright © 1999 by SAS Institute Inc., Cary, NC, USA.

ISBN 1–58025–489–6

All rights reserved. Printed in the United States of America. No part of this publication may be reproduced, stored in a retrieval system, or transmitted, in any form or by any means, electronic, mechanical, photocopying, or otherwise, without the prior written permission of the publisher, SAS Institute Inc.

**U.S. Government Restricted Rights Notice.** Use, duplication, or disclosure of the software by the government is subject to restrictions as set forth in FAR 52.227–19 Commercial Computer Software-Restricted Rights (June 1987).

SAS Institute Inc., SAS Campus Drive, Cary, North Carolina 27513.

1st printing, October 1999

SAS® and all other SAS Institute Inc. product or service names are registered trademarks or trademarks of SAS Institute Inc. in the USA and other countries.® indicates USA registration.

Other brand and product names are registered trademarks or trademarks of their respective companies.

The Institute is a private company devoted to the support and further development of its software and related services.